# **Garoon for iPhone**

**2023/10 才望子信息技术 (上海) 有限公司**

# **安 装**

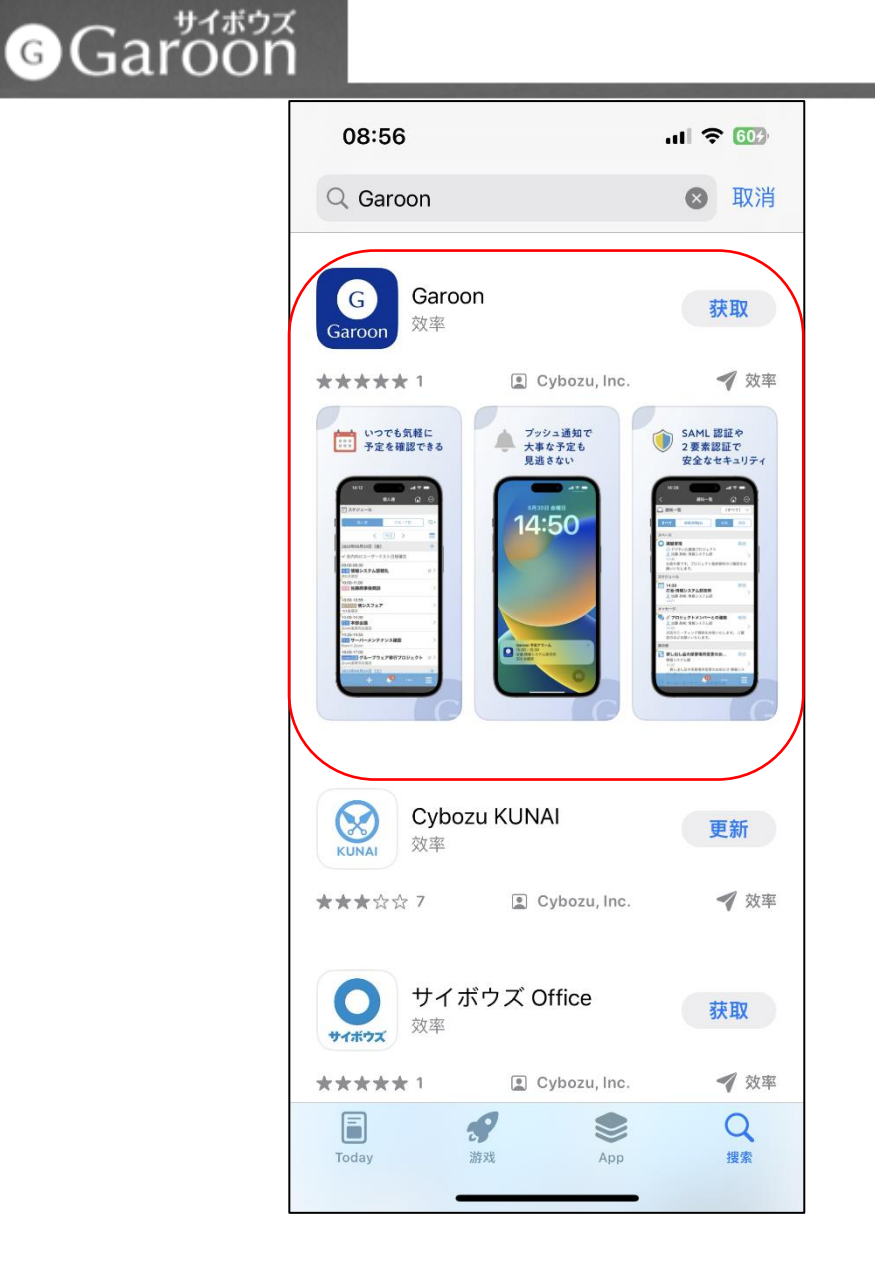

①:在【APP Store】中检索【Garoon】。 ②:点击【获取】。

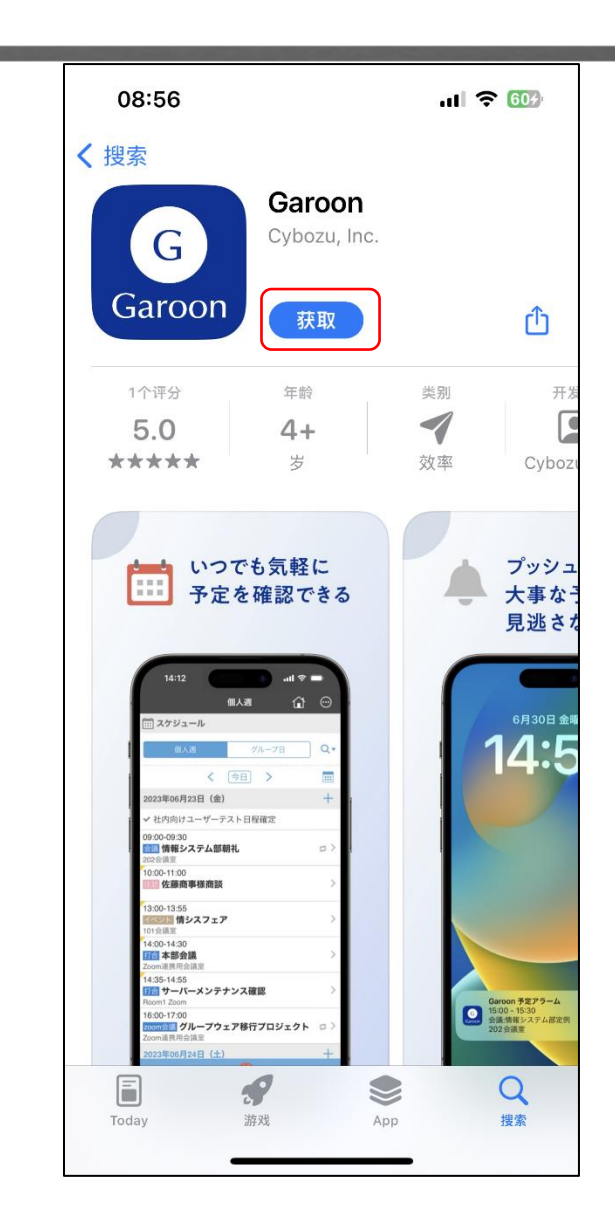

### $\bigcirc$ Garoon

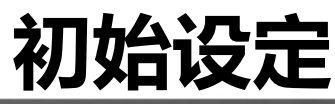

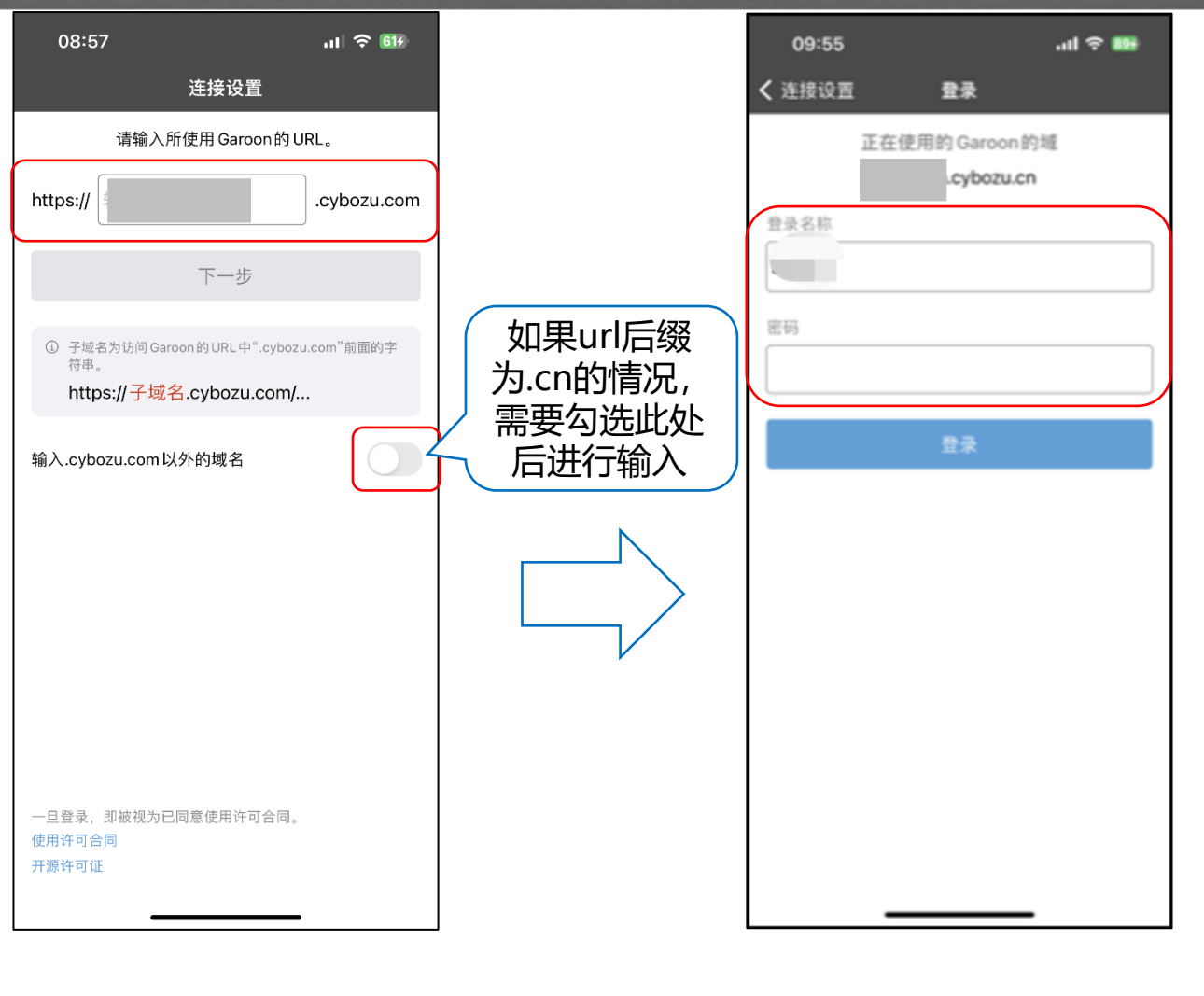

③:在输入框中输入贵司的环境链接: https://\*\*\*\*.cybozu.cn (链接中"\*\*\*\*"部分是公司的专有域名) 后点击【下一步】

- ④:输入登录名和密码,点击【登录】。
- 注:登陆名和密码跟网页版的一样。

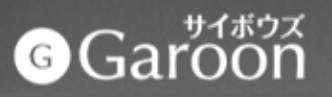

 $11 \approx 894$ 

 $\odot$ 

 $\bullet$ 

 $\bullet$ 

电脑版

 $\Omega$ 

#### **Garoon 主界面**

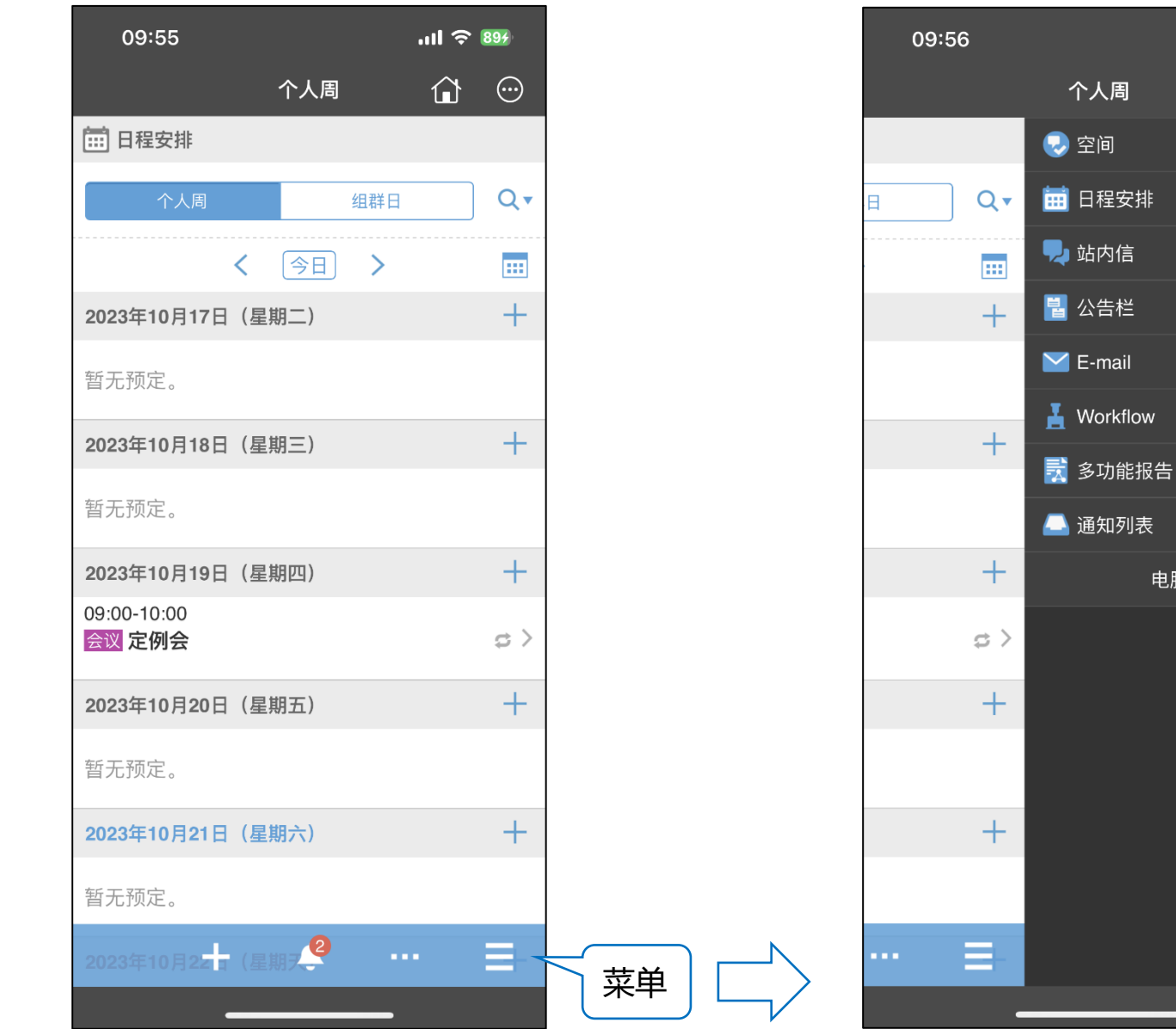

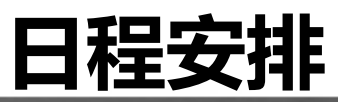

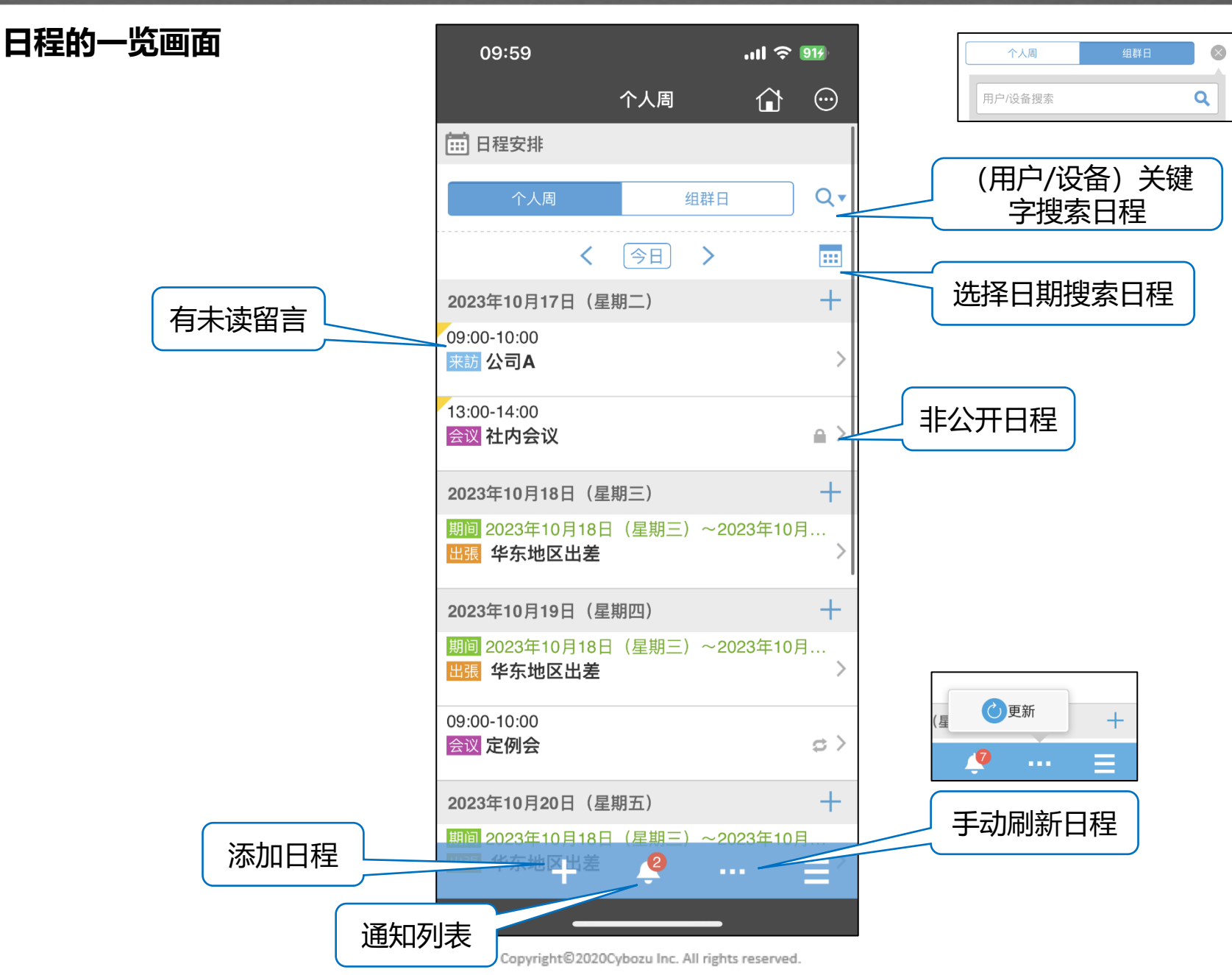

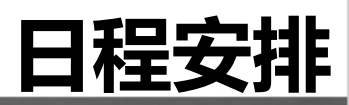

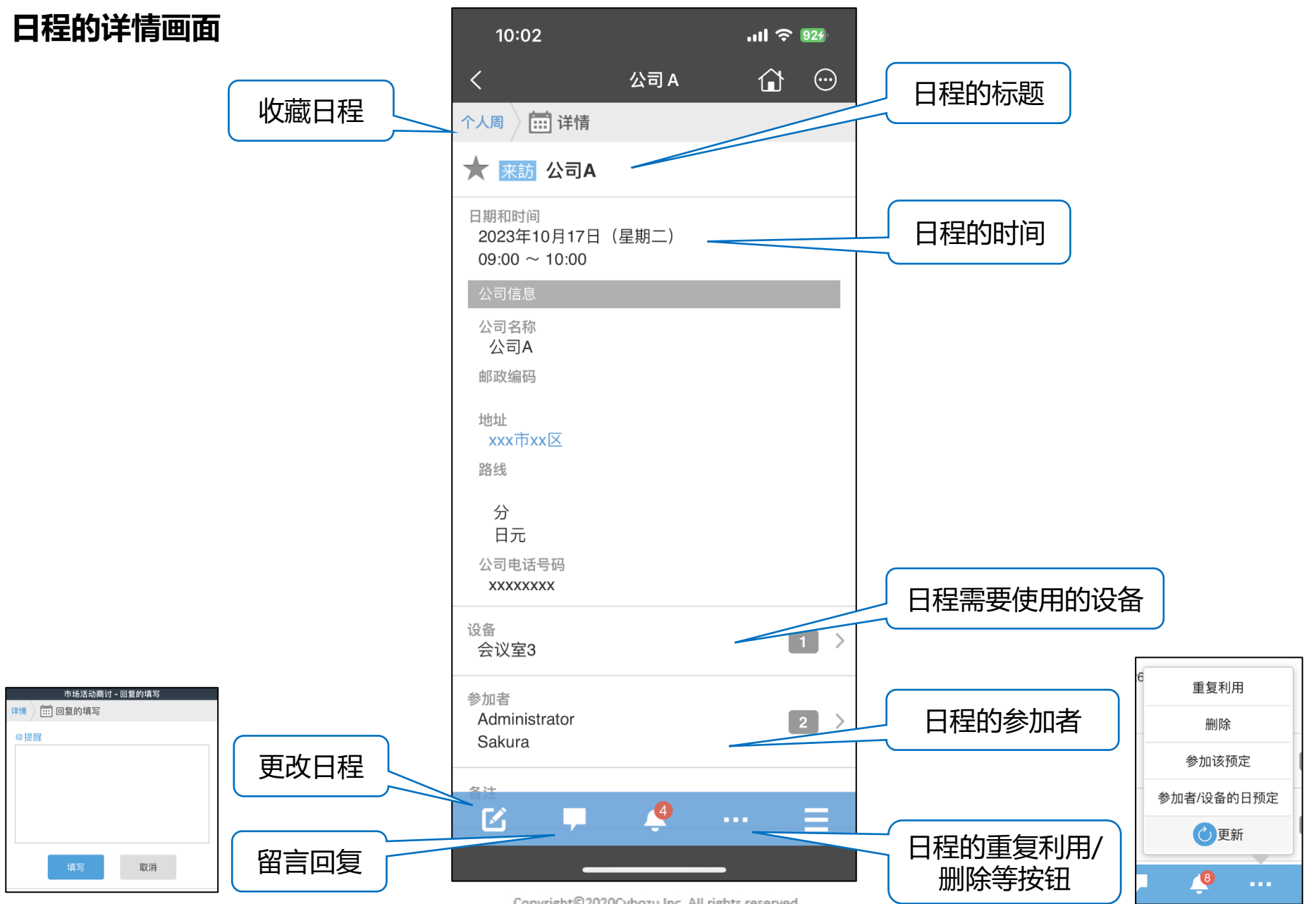

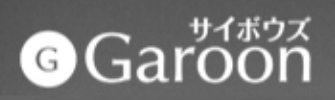

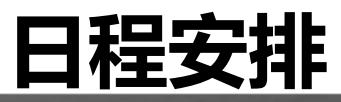

#### **新建日程**

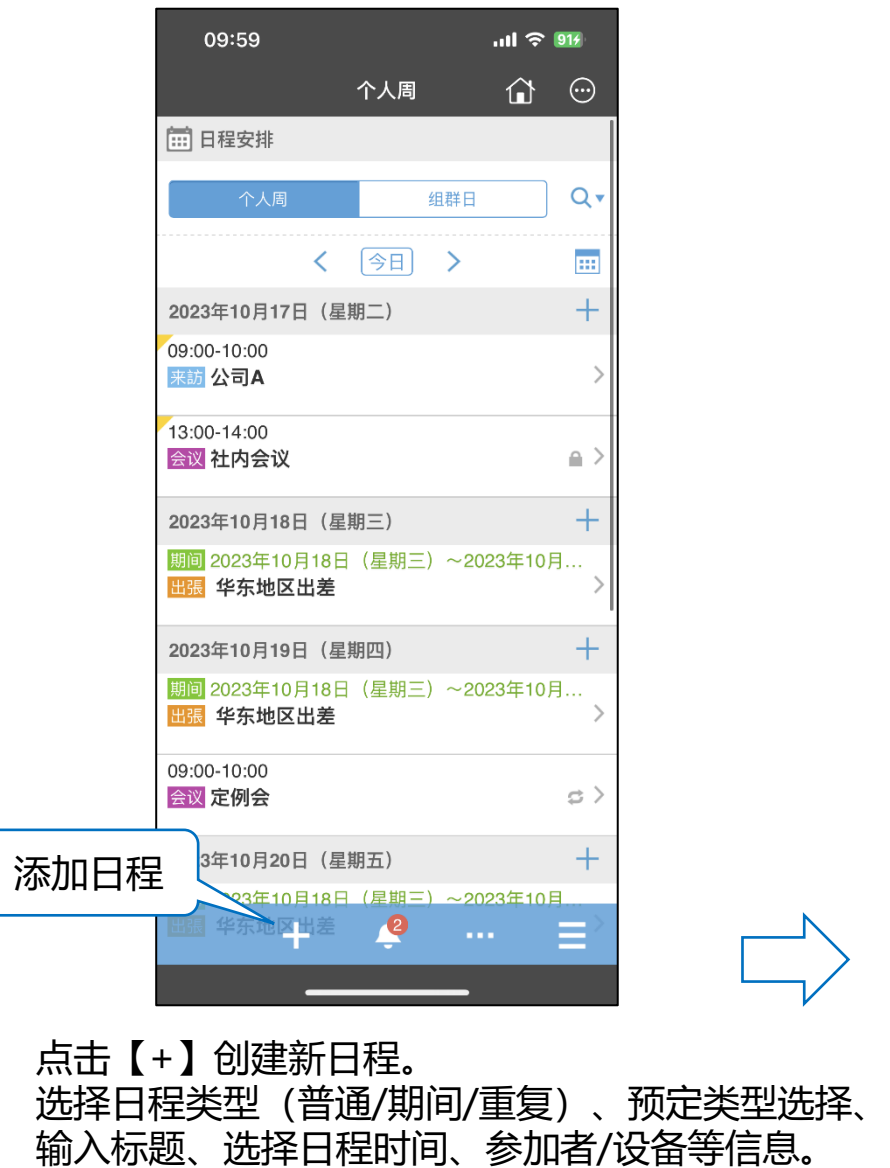

点击【登记】即可。

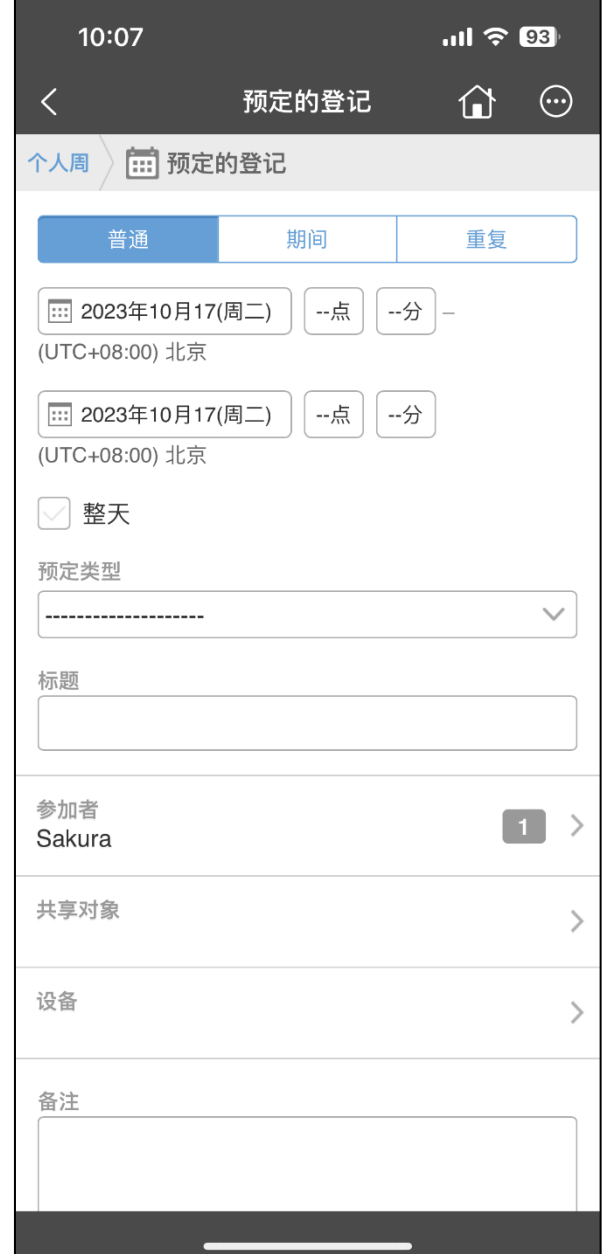

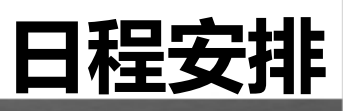

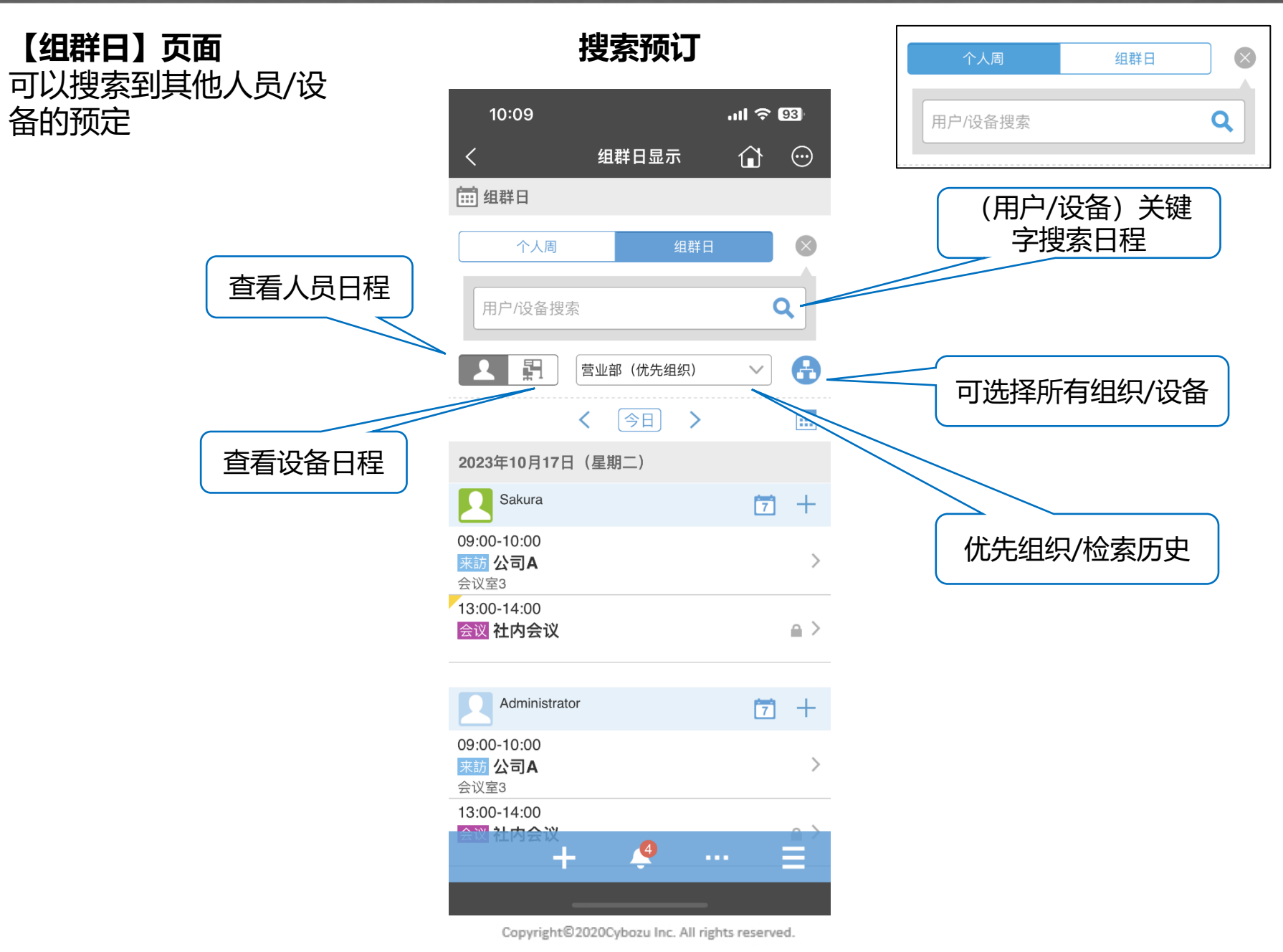

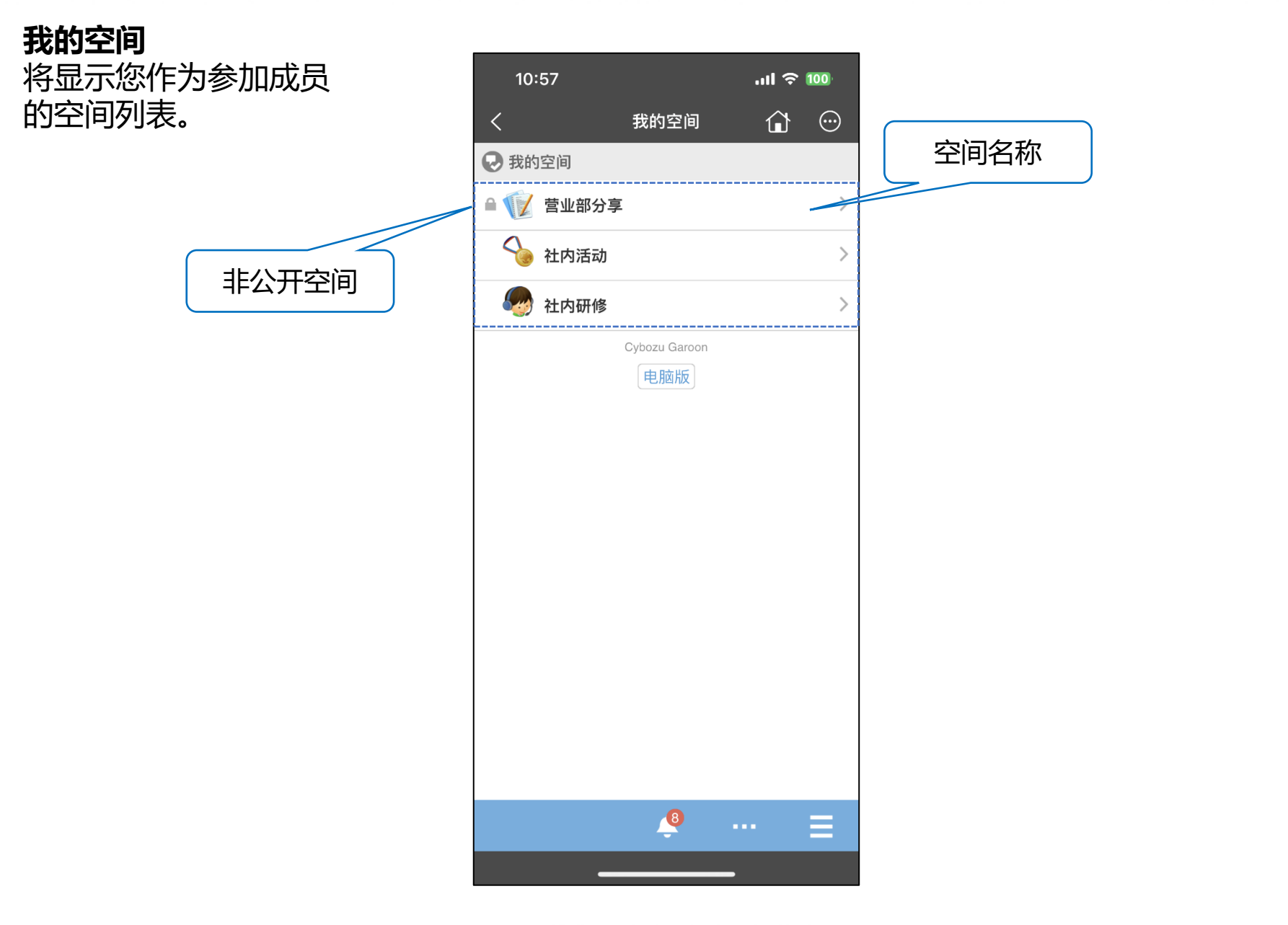

**讨论区一览画面**

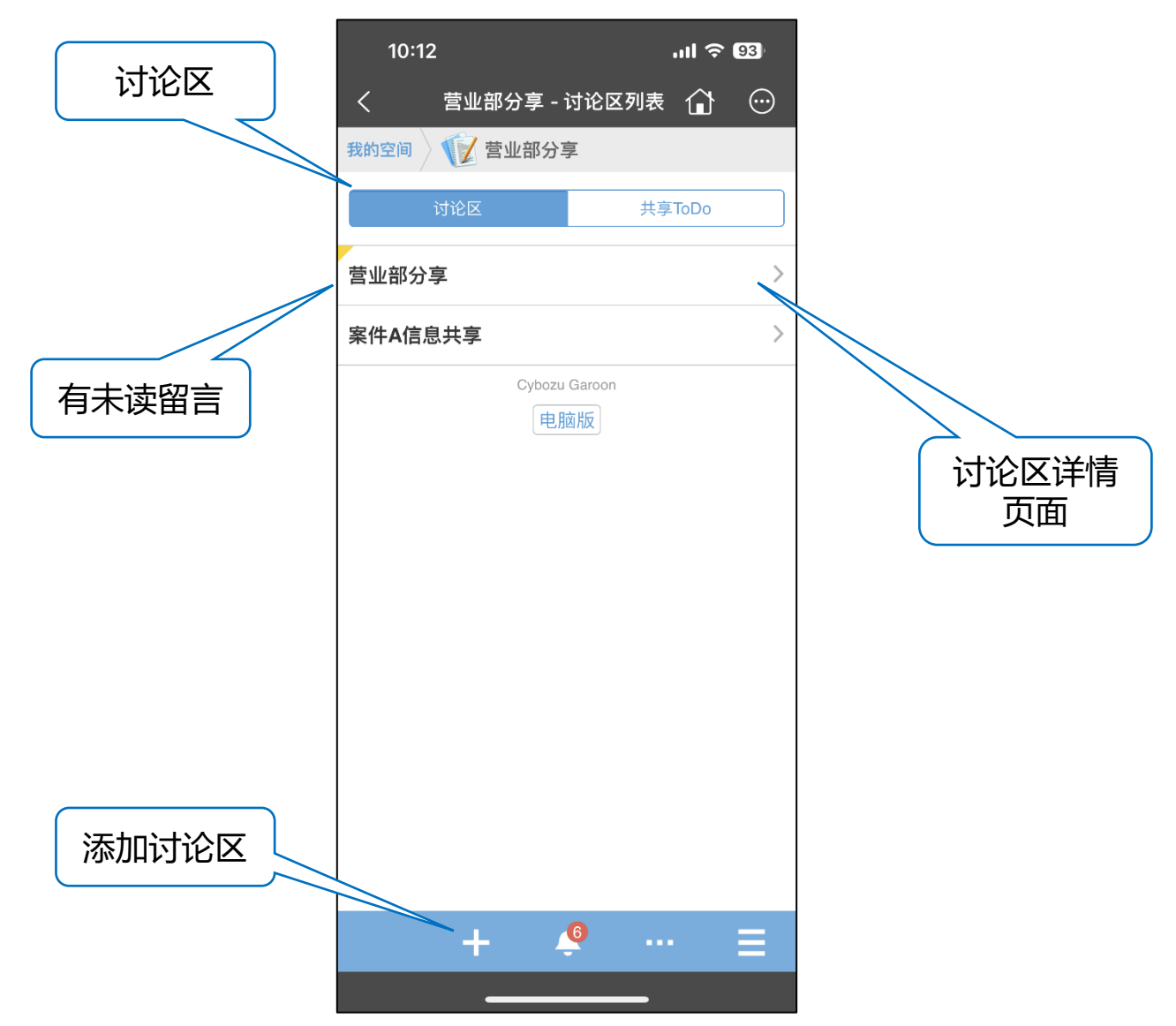

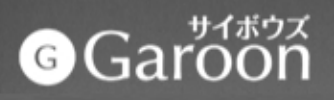

#### **共享TODO**

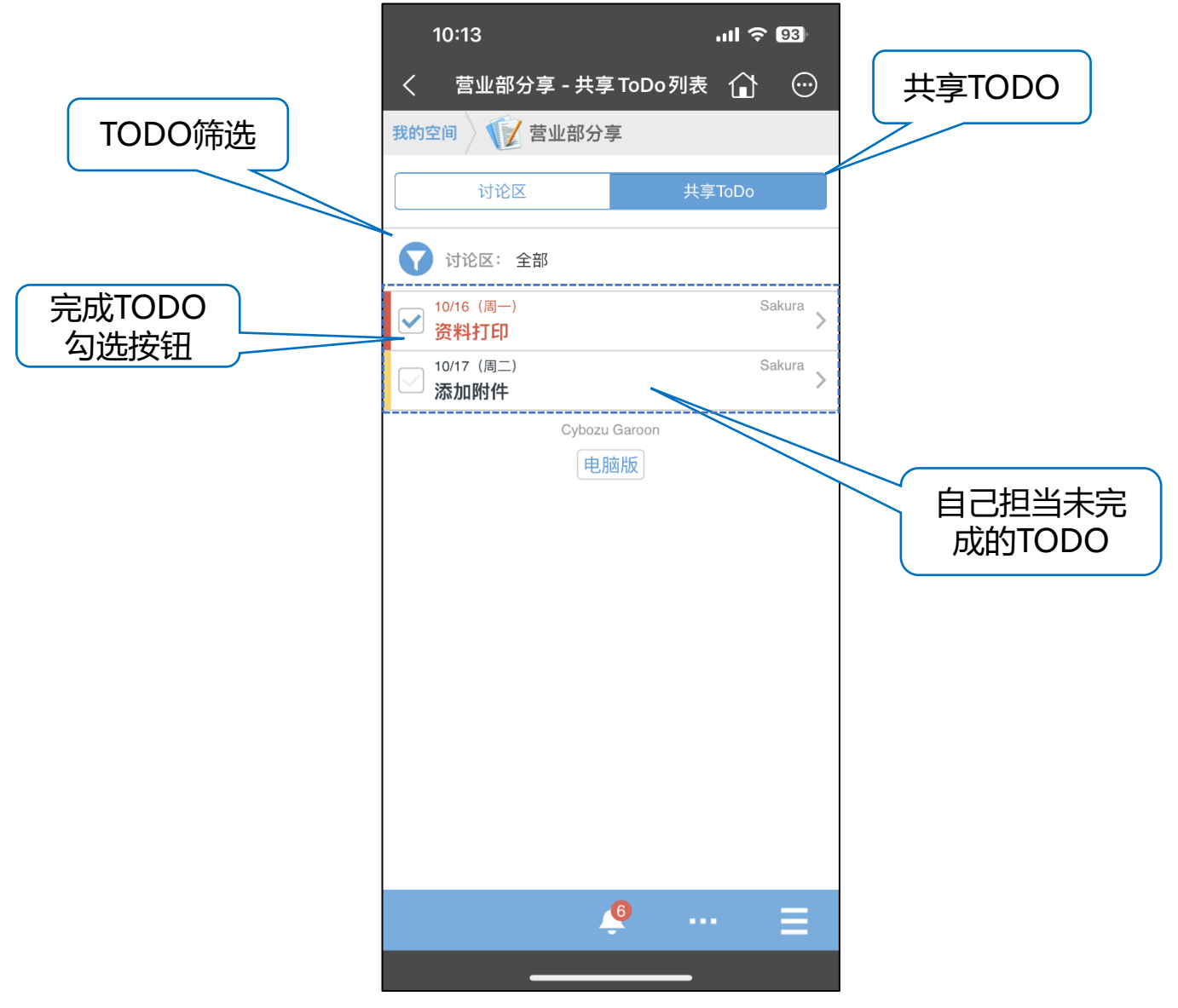

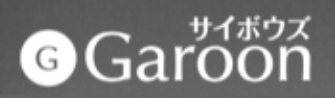

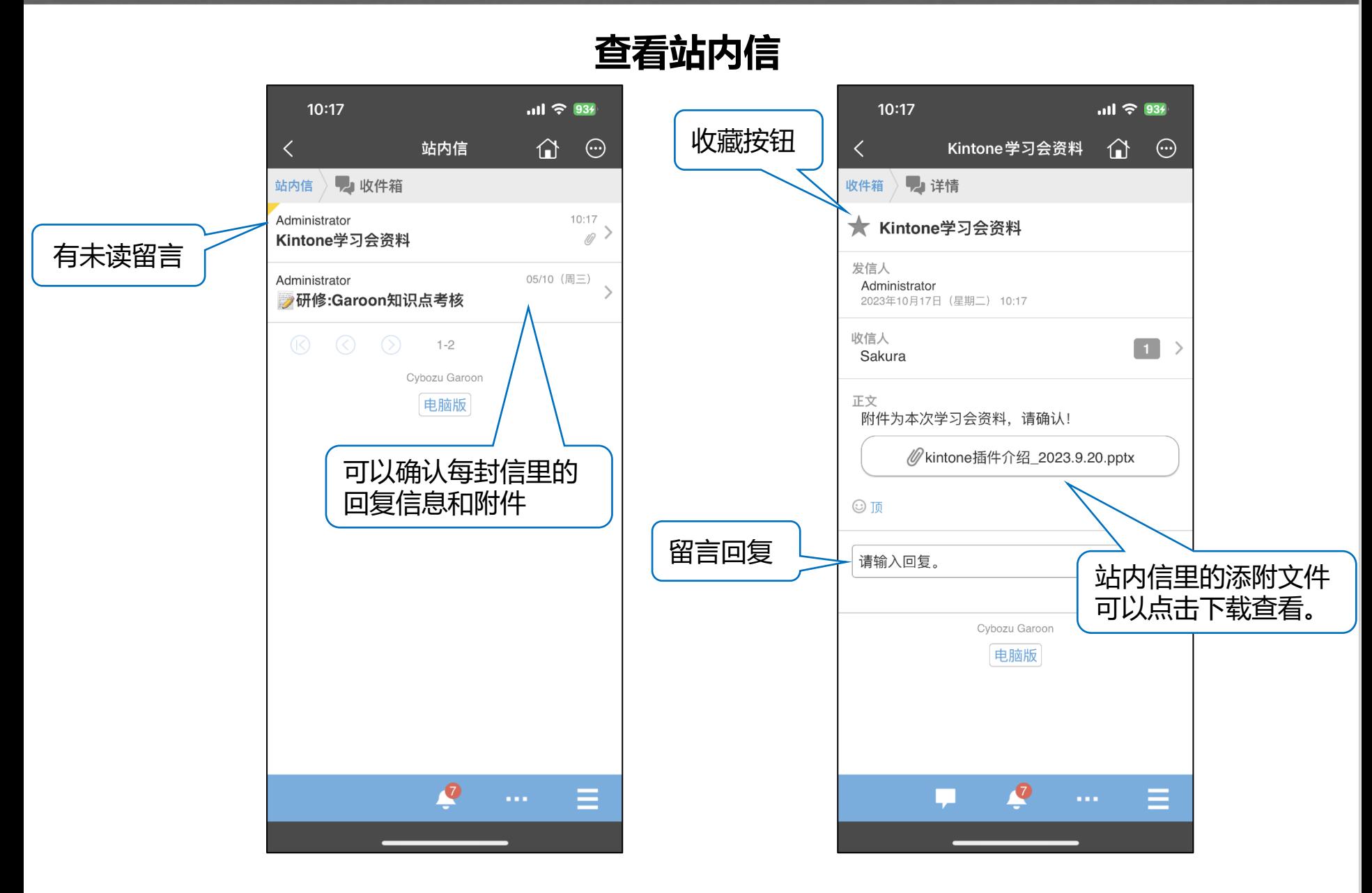

# **workflow**

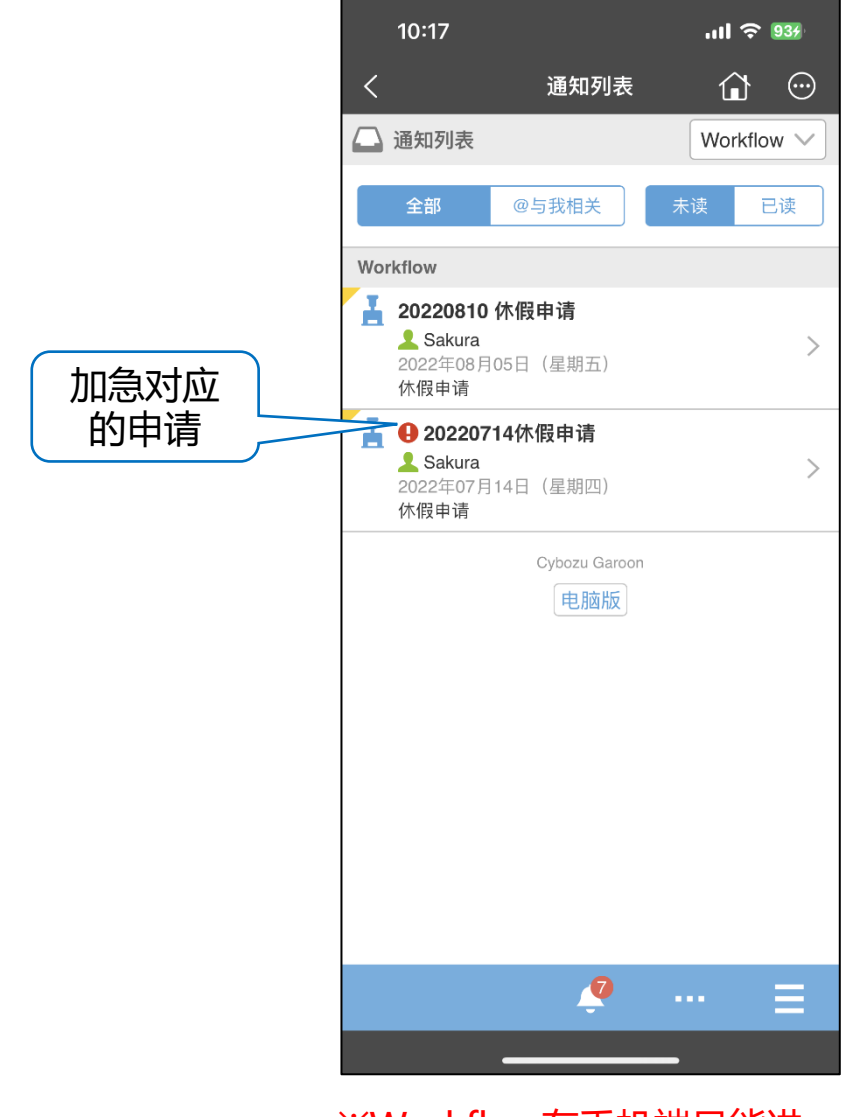

 $\bigcirc$ Garoon

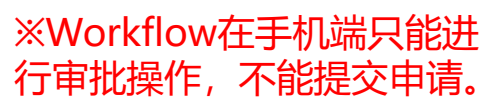

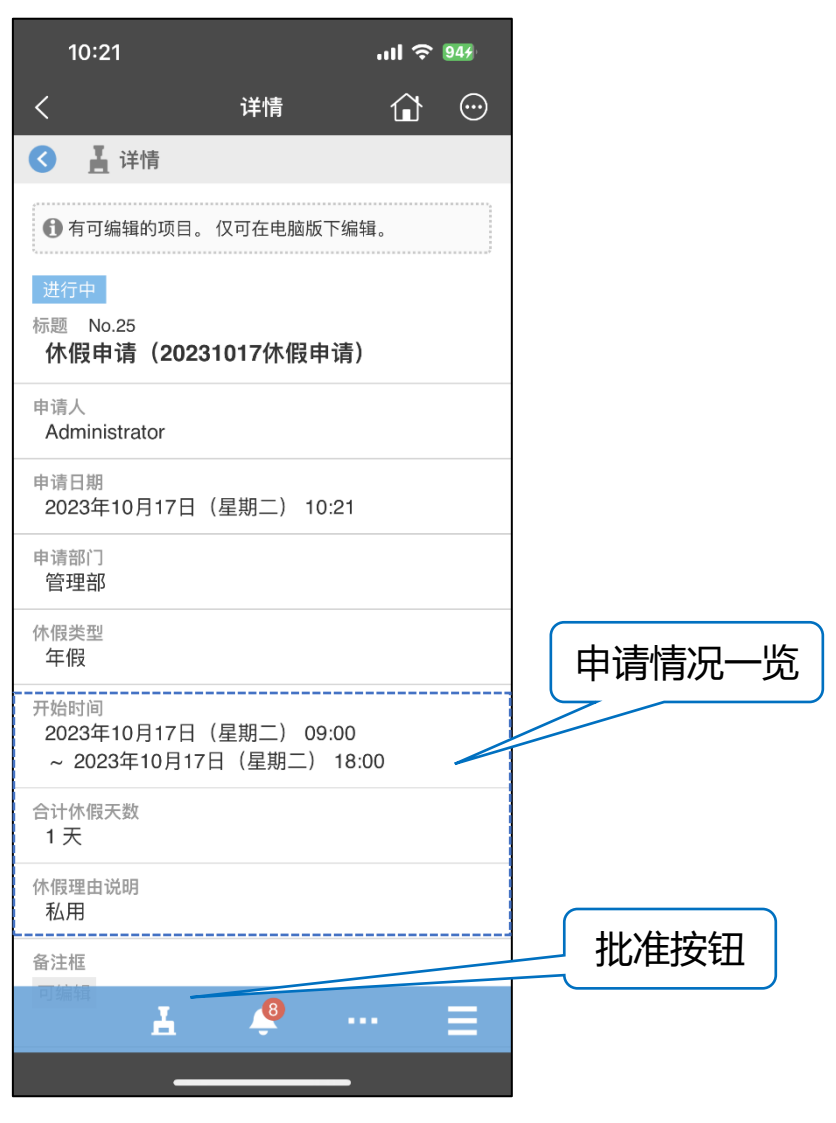

#### 审批操作完成以后 结果直接同步到PC端。

#### **未读通知列表** 按照功能模块排列未读/已 读的通知。

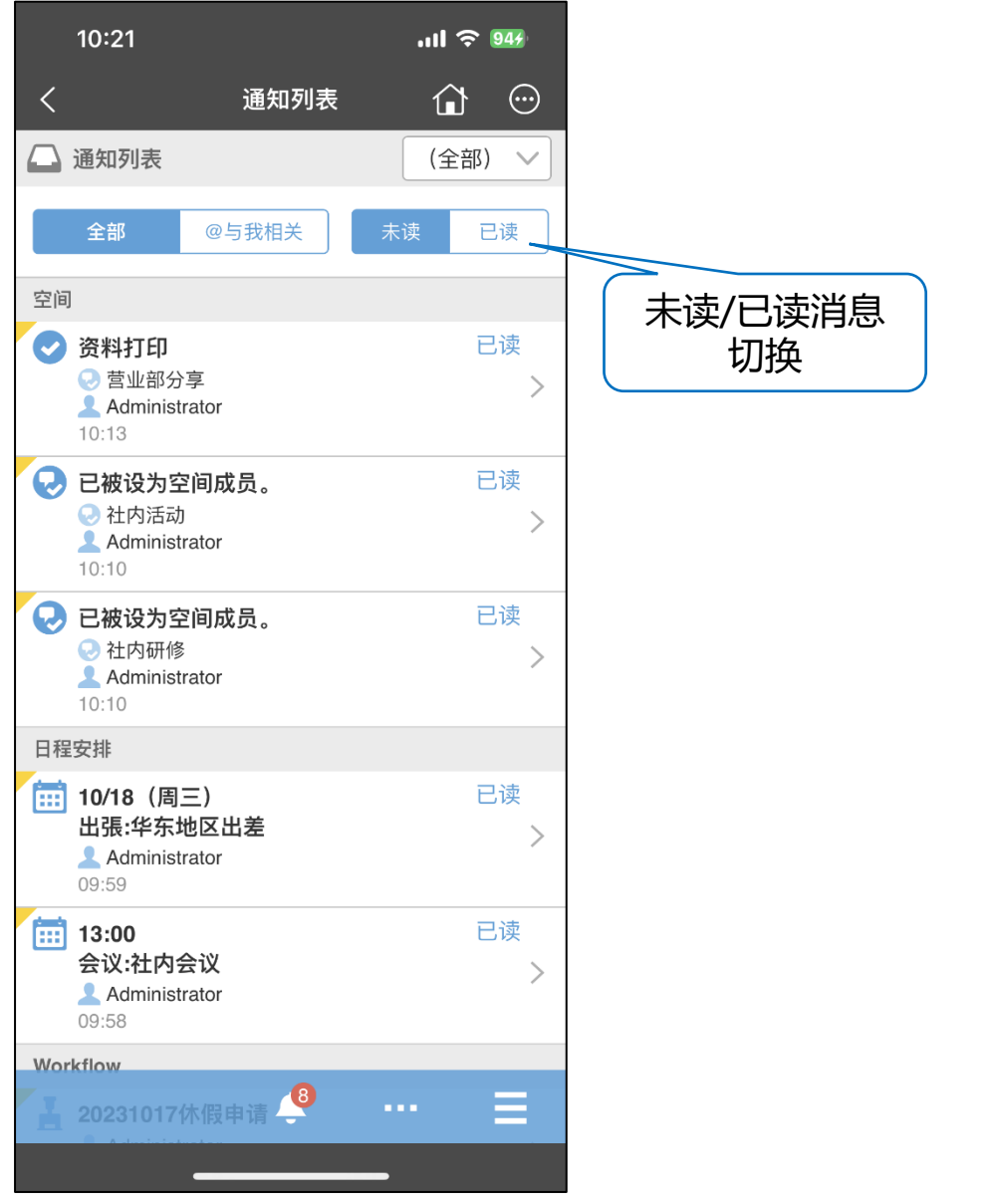

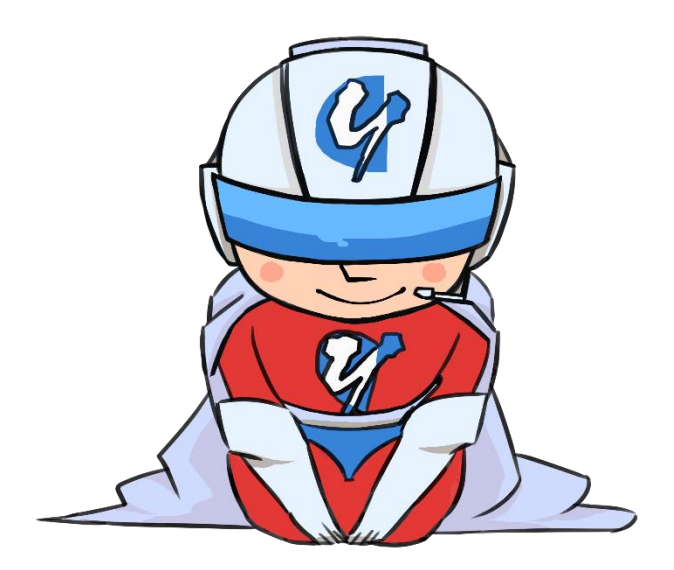

#### 感谢您的支持!